## Accessing Google Classroom

- 1- Go to www.c2kschools.net/login/Login.aspx
- 2- Now sign in, using your normal username and password. If you can't remember your password, please speak to your teacher who can reset it for you. If your password has expired but you can remember what it was, then you can reset it by going to https://services.c2kni.net/ums

Note – please check on the next page for further information about a known error.

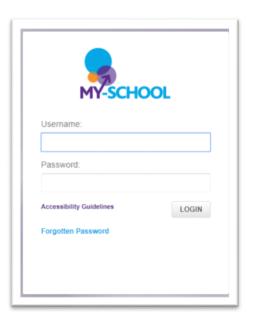

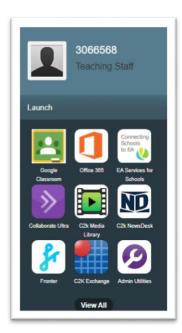

3- Now click on Google Classroom.

If this is the first time you have signed in, it may ask you for your email address.

This is just your normal school sign in name with @c2ken.net after it.

For example: <a href="mailto:jbloggs123@c2ken.net">jbloggs123@c2ken.net</a>

4- You should now see the first initial of your name in a circle at the top of the page. When you click on the nine dots beside your letter, you will see this screen.

Please explore Classroom and Drive. There are lots of videos on YouTube to help if you are stuck.

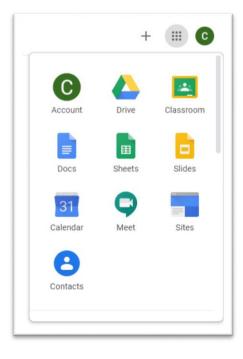

## September 2020

Please note, there is currently a known problem with signing in to My School from an external site. C2K are aware of this and are working on a solution.

When you attempt to log in you will see this warning message. The connection is secure and it is safe to proceed. At this point, you will need to press the button marked "Advanced"

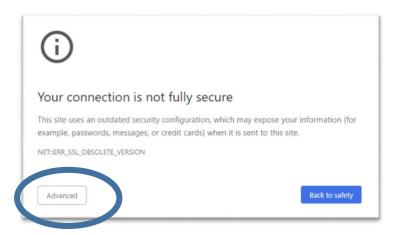

A new message will pop up. It is safe to proceed so click on the link at the bottom of the screen.

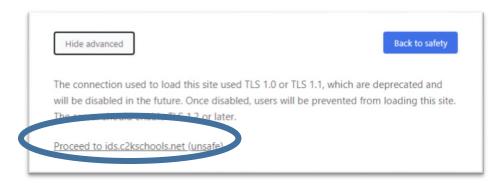

The next screen will look like your normal screen for logging in. Type in your username and password.

You will once again see the warning screens above so as before, click on Advanced then on Proceed as in the blue rings above.

You will now, finally, be signed in to your normal My School page and can proceed with instruction 3 on page 1 of this document.

As stated above, C2K are aware of this error and working on a resolution, so it is hoped that these extra steps will not be needed for too long.